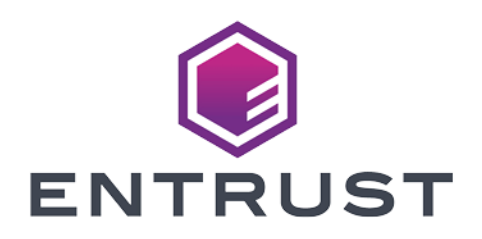

# IBM Blockchain

#### nShield® HSM Integration Guide

2024-02-12

© 2024 Entrust Corporation. All rights reserved.

# Table of Contents

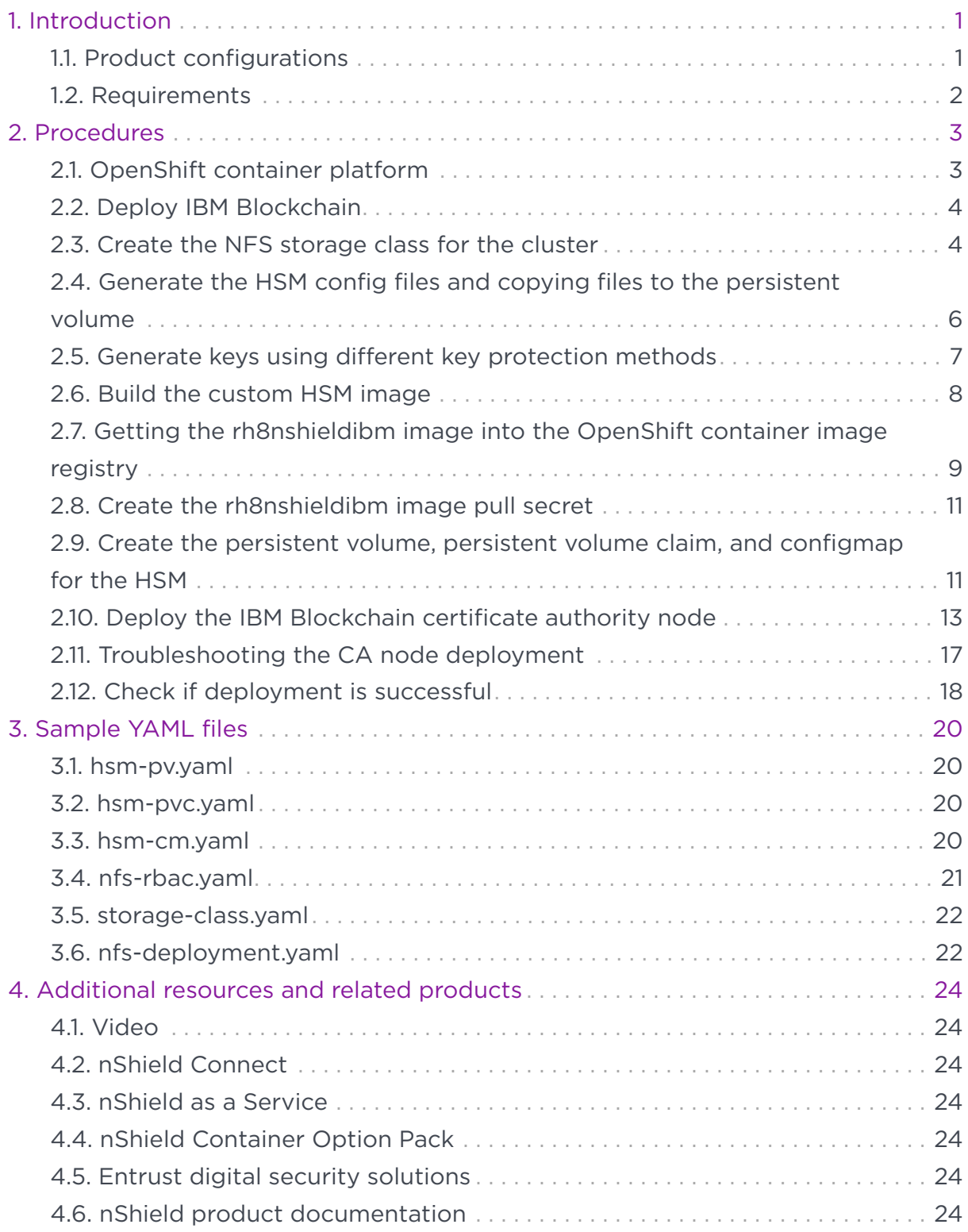

# <span id="page-2-0"></span>Chapter 1. Introduction

IBM Blockchain Platform integrates with the Entrust nShield® Hardware Security Module (HSM) to generate and store the private keys used by its Certificate Authority (CA), Peer, and Orderer nodes. This guide demonstrates using an HSM On Demand service's PKCS #11 API to securely store Blockchain CA, Peer, and Orderer private keys. When an HSM generates the signing keys for Blockchain Identities, the cryptographic operations are offloaded to the HSM. This provides protects and manages the keys with its FIPS 140 Level 3 certified hardware.

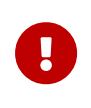

This guide describes how to perform and validate the integration. It does not necessarily describe the best practices for the implementation.

## <span id="page-2-1"></span>1.1. Product configurations

Entrust has successfully tested nShield HSM integration in the following configurations:

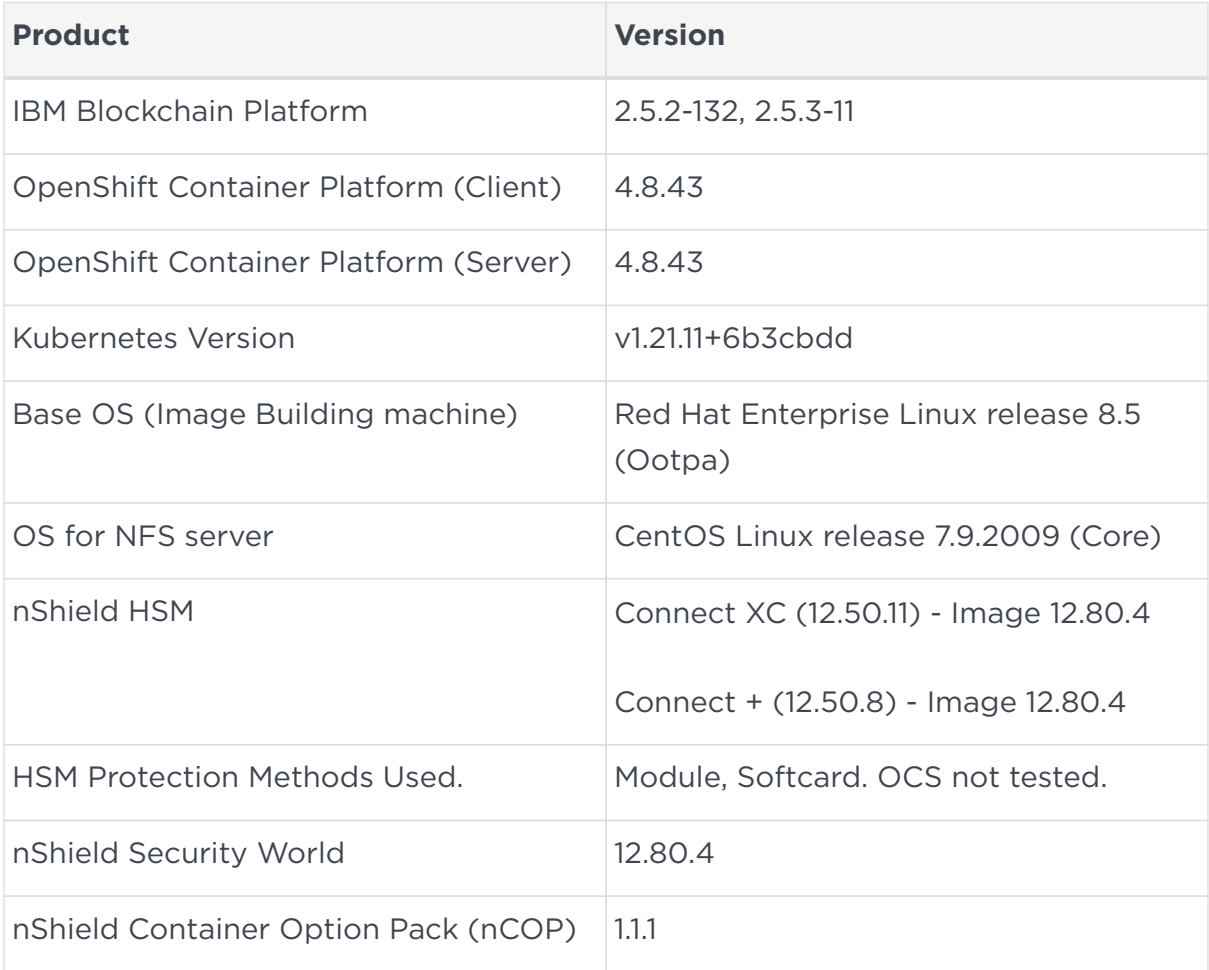

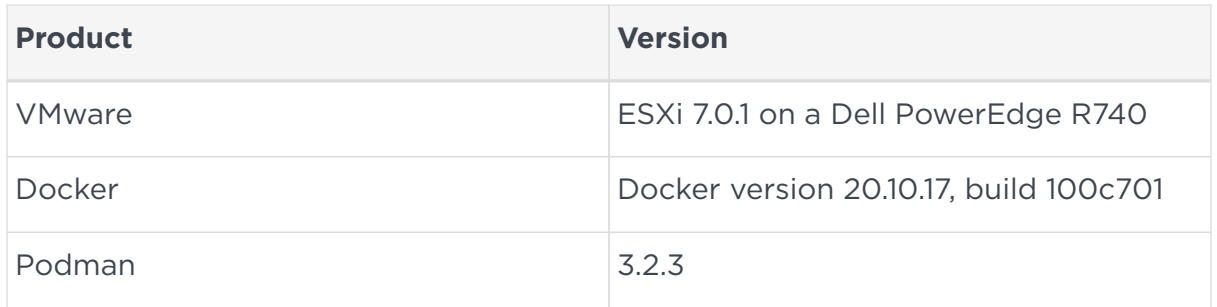

#### <span id="page-3-0"></span>1.2. Requirements

Ensure that you have supported versions and entitlements of the Entrust nShield, IBM Blockchain Platform, and third-party products. See [Product configurations](#page-2-1).

To perform the integration tasks, you must have:

- root access on the operating system.
- Access to nfast.

Before starting the integration process, familiarize yourself with:

- The documentation for the HSM.
- The documentation and setup process for Docker or Podman.

Before using the nShield software, you need to know:

- Whether the application keys are protected by the module, or a Softcard with or without a pass phrase.
- Whether the Security World should be compliant with FIPS 140 Level 3.

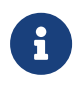

Entrust recommends that you allow only unprivileged connections unless you are performing administrative tasks.

For more information on configuring and managing nShield HSMs, Security Worlds, and Remote File Systems, see the *User Guide* and *Installation Guide* for your HSM(s).

# <span id="page-4-0"></span>Chapter 2. Procedures

Before deploying the nShield nCOP image onto OpenShift to be integrated with IBM Blockchain Platform, complete the following integration procedures:

- Install and configure the nShield Connect XC, see the *Installation Guide* for your HSM.
- Configure the HSM(s) to have the IP address of your container host machine as a client, as well as the IP addresses of the nodes that make up your OpenShift cluster.
- Create a new Security World or load an existing one on the HSM. The Security World and module files will need to be copied to a specific directory on the NFS server that will be accessed by the IBM Blockchain Platform nodes. This will use either OpenShift or a Kubernetes persistent volume. Instructions for this are included later in this guide.
- Docker or Podman installed to build the image.
- Install nCOP on the image-building machine. See the *nShield Container Option Pack User Guide*.

For more information on configuring and managing nShield HSMs, Security Worlds, and Remote File Systems, see the *User Guide* for your HSM(s).

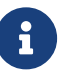

This guide uses a Red Hat OpenShift cluster for deployment of the IBM Blockchain Platform, so many commands in this guide are oc commands. These oc commands can be directly replaced with kubectl commands if you are deploying onto a Kubernetes cluster.

#### <span id="page-4-1"></span>2.1. OpenShift container platform

For this integration a Red Hat OpenShift cluster running OpenShift 4.8.43 is used. For example:

```
% oc version
```

```
Client Version: 4.8.43
Server Version: 4.8.43
Kubernetes Version: v1.21.11+6b3cbdd
```
The cluster is composed of three master nodes and three worker nodes:

% oc get nodes

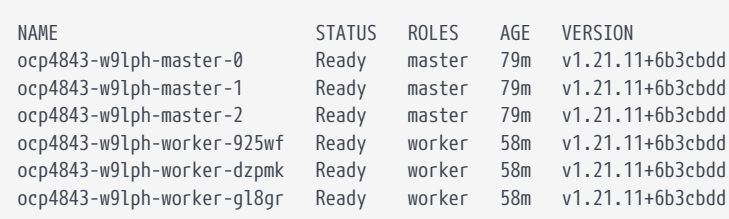

For more information on how to install and setup Red Hat OpenShift, see [Installing](https://access.redhat.com/documentation/en-us/openshift_container_platform/4.8/html/installing/index) [and configuring OpenShift Container Platform clusters](https://access.redhat.com/documentation/en-us/openshift_container_platform/4.8/html/installing/index) in the Red Hat online documentation.

#### <span id="page-5-0"></span>2.2. Deploy IBM Blockchain

Perform the [IBM Blockchain 2.5.3 deployment guide](https://www.ibm.com/docs/en/blockchain-platform/2.5.3?topic=options-deploy-blockchain-253-manually) process in the IBM online documentation to deploy and install IBM Blockchain on your Red Hat OpenShift Cluster.

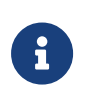

Some sample YAML files are provided in this guide to help with the integration. You may need to make changes to these to support your specific integration.

#### <span id="page-5-1"></span>2.3. Create the NFS storage class for the cluster

If you have already created a storage class for your cluster, you can skip this section. All that will be needed in later sections of this guide is the storage class name (*<storage-class-name>*) and the NFS share directory (*<nfs-directory>*).

To serve as persistent storage for the IBM Blockchain Platform deployment onto OpenShift, a separate CentOS 7 virtual machine was created with 2 vCPUs, 8 GB Memory, and 400 GB storage (to meet storage requirements for the IBM Blockchain console and nodes). This VM hosts an NFS server that is connected to the cluster.

- For steps on deploying your own NFS server, see [https://dev.to/](https://dev.to/prajwalmithun/setup-nfs-server-client-in-linux-and-unix-27id) [prajwalmithun/setup-nfs-server-client-in-linux-and-unix-27id.](https://dev.to/prajwalmithun/setup-nfs-server-client-in-linux-and-unix-27id)
- For steps on connecting it to OpenShift, see [https://levelup.gitconnected.com/how-to-use-nfs-in-kubernetes-cluster](https://levelup.gitconnected.com/how-to-use-nfs-in-kubernetes-cluster-storage-class-ed1179a83817)[storage-class-ed1179a83817.](https://levelup.gitconnected.com/how-to-use-nfs-in-kubernetes-cluster-storage-class-ed1179a83817)
- Also see [How do I create a storage class for NFS dynamic storage](https://www.ibm.com/support/pages/how-do-i-create-storage-class-nfs-dynamic-storage-provisioning-openshift-environment) [provisioning in an OpenShift environment?](https://www.ibm.com/support/pages/how-do-i-create-storage-class-nfs-dynamic-storage-provisioning-openshift-environment) the IBM online documentation.

The following YAML files may be useful to setup NFS with OpenShift:

- nfs-rbac.yaml
- nfs-deployment.yaml

The important fields on this file are:

```
 - name: NFS_SERVER
 value: xx.xxx.xxx.xxx
 - name: NFS_PATH
   value: /your/nfs/path
```
Make sure they match the NFS\_SERVER and NFS\_PATH you are using.

• storage-class.yaml

The important fields on this file are:

pathPattern: "ibmblockchain"

This field will be used by IBM Blockchain. During the deployment process a folder named ibmblockchain will be created in the NFS\_PATH where IBM Blockchain will store its files.

See [Sample YAML files](#page-21-0) for YAML files you can adapt to your system.

If you need to connect your NFS server to OpenShift and make it the default storage class for your cluster, run the following commands:

```
% oc apply -f nfs-rbac.yaml -n ibm-blockchain-proj
serviceaccount/nfs-client-provisioner created
clusterrole.rbac.authorization.k8s.io/nfs-client-provisioner-runner unchanged
clusterrolebinding.rbac.authorization.k8s.io/run-nfs-client-provisioner unchanged
role.rbac.authorization.k8s.io/leader-locking-nfs-client-provisioner created
rolebinding.rbac.authorization.k8s.io/leader-locking-nfs-client-provisioner created
% oc adm policy add-scc-to-user hostmount-anyuid system:serviceaccount:ibm-blockchain-proj:nfs-client-provisioner
clusterrole.rbac.authorization.k8s.io/system:openshift:scc:hostmount-anyuid added: "nfs-client-provisioner"
% oc apply -f nfs-deployment.yaml -n ibm-blockchain-proj
deployment.apps/nfs-client-provisioner created
% oc apply -f storage-class.yaml -n ibm-blockchain-proj
storageclass.storage.k8s.io/nfs-storage created
```
This setup needs to be performed after you create your ibm-blockchain-proj and before the deployment of the bp-operator during the deployment of IBM Blockchain.

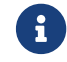

 $\mathbf{F}$  Throughout the rest of this guide, for clarity, the storage class

nfs-storage, is referred to as *<storage-class-name>*.

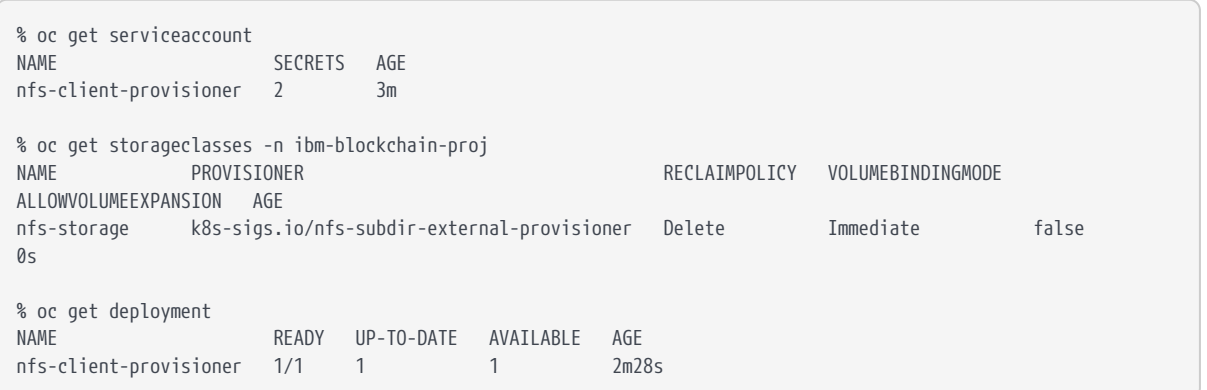

#### <span id="page-7-0"></span>2.4. Generate the HSM config files and copying files to the persistent volume

This section describes how to generate the HSM config file after installing nCOP, and copy the required files to the persistent volume that will be accessed by the IBM Blockchain Platform nodes.

- 1. Change to the directory where nCOP is installed.
- 2. Run the following command to create the config file in /opt/nfast/kmdata/local.

% ./make-nshield-hwsp-config --output /opt/nfast/kmdata/local/config <HSM-IP>

3. Verify your config file looks like the following.

```
syntax-version=1
[nethsm_imports]
local_module=1
remote_esn=<HSM-ESN>
remote_ip=<HSM-IP>
remote_port=9004
keyhash=...
privileged=0
```
- 4. Copy config to <nfs-directory>.
- 5. Additionally, copy the world and module files to <nfs-directory>. Both files are found at /opt/nfast/kmdata/local where your Security World is installed, and the module file is named module\_<HSM-ESN>.
- 6. Finally, create the cknfastrc file in <nfs-directory>. The next section will describe how to populate this file to change the mode of key protection.

% touch <nfs-directory>/cknfastrc

7. Ensure all the files in the <nfs-directory> have proper users/groups and permissions.

% ls -l <nfs-directory> -rw-r--r--. 1 nfast nfast 33 Jun 14 14:04 cknfastrc -rw-r--r--. 1 nfast nfast 179 Jun 14 14:00 config -rwxr-xr-x. 1 nfast nfast 3488 Jun 14 14:02 module\_BD10-03E0-D947 -rwxr-xr-x. 1 nfast nfast 39968 Jun 14 14:02 world

The pkcs11.log is described in [Generate keys using different key protection](#page-8-0) [methods](#page-8-0).

#### <span id="page-8-0"></span>2.5. Generate keys using different key protection methods

This section describes how to populate the <nfs-directory>/cknfastrc file based on what method of key protection you choose.

1. If you want to generate keys with module protection, add the following line to the 'cknfastrc' file:

CKNFAST\_FAKE\_ACCELERATOR\_LOGIN=1

2. To protect keys with softcard protection, add the following lines to cknfastrc:

```
CKNFAST_LOADSHARING=1
CKNFAST_FAKE_ACCELERATOR_LOGIN=1
```
To generate a softcard, run the following command on a valid Security World installation:

% /opt/nfast/bin/ppmk --new <softcard-name>

This generates a softcard file in /opt/nfast/kmdata/local which must be copied to <nfs-directory> to be accessed by both containers that are eventually created.

3. If you want to add PKCS11 debugging, add the following two lines to the cknfastrc file:

CKNFAST\_DFBUG=10 CKNFAST\_DEBUGFILE=/opt/nfast/kmdata/local/pkcs11.log

Then create the pkcs11.log file. /opt/nfast/kmdata/local will be mounted to <nfs-directory>. This is why the touch command path and the debug file path differ.

% touch <nfs-directory>/pkcs11.log

#### <span id="page-9-0"></span>2.6. Build the custom HSM image

Successful completion of this section requires the following files on your imagebuilding machine:

- make-nshield-ibmibp.
- Security World ISO. This quide uses version SecWorld Lin64-12.80.4.iso.

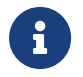

The customer receives the make-nshield-ibmibp script with their purchase of nCOP.

1. Ensure the make-nshield-ibmibp script has executable permissions:

% chmod +x make-nshield-ibmibp

2. Mount the appropriate security world ISO file to /mnt:

```
% mount -t iso9660 -o loop SecWorld_Lin64-12.80.4.iso /mnt
mount: /dev/loop0 is write-protected, mounting read-only
```
3. Run the script:

```
% ./make-nshield-ibmibp --from registry.access.redhat.com/ubi8/ubi:latest --tag rh8nshieldibm /mnt
Detecting nShield software version
Version is 12.80.4
Unpacking hwsp...
...
Building image...
Sending build context to Docker daemon 702.4MB
...
Successfully built 9764c359f3cc
Successfully tagged rh8nshieldibm:latest
```
4. Verify the image was built successfully:

```
% docker images
```
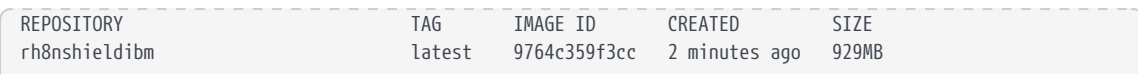

5. Umount the ISO:

% umount /mnt

#### <span id="page-10-0"></span>2.7. Getting the rh8nshieldibm image into the OpenShift container image registry

This section details the steps needed to get the rh8nshieldibm image into the OpenShift image registry. Docker or Podman can be used. OpenShift supports pulling a container image for deployment from an external docker registry. In this guide, the external registry is *<external-docker-registry-IP-address>*.

To deploy the rh8nshieldibm image for use with OpenShift:

1. Retag the image:

% docker tag rh8nshieldibm <external-docker-registry-IP-address>/<image-name>

2. Log in to the external registry and enter the password when prompted:

% docker login -u <registry-username> <external-docker-registry-IP-address>

3. Push the docker image to the external registry:

% docker push <external-docker-registry-IP-address>/<image-name>

4. List the nodes to view the compute/worker nodes:

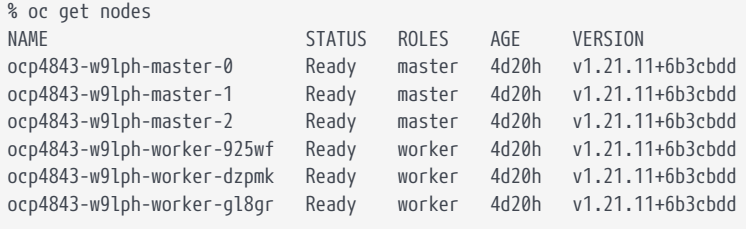

5. Create a shell for one of the compute nodes listed:

% oc debug nodes/ocp4843-w9lph-master-0 Starting pod/ocp4843-w9lph-master-0-debug ... To use host binaries, run `chroot /host`

```
Pod IP: 10.194.148.228
If you don't see a command prompt, try pressing enter.
sh-4.4#
```
6. Create access to tools such as oc and Podman on the node:

% chroot /host

7. Log into the container platform from the node:

% oc login -u kubeadmin -p <cluster-password> <console-url>

8. Ensure you are using the same project on your cluster that the pods running the IBM Blockchain operator and console:

% oc project <ibp-project-name> Now using project <ibp-project-name> on server <console-url>

9. Log in to the container image registry:

% podman login -u kubeadmin -p \$(oc whoami -t) image-registry.openshift-image-registry.svc:5000

10. Log in to the remote registry and enter the password when prompted:

% podman login -u <registry-username> <external-docker-registry-IP-address>

11. Pull the image from the remote registry:

% podman image pull <external-docker-registry-IP-address>/<image-name>

12. List the downloaded image:

```
% podman images
<external-docker-registry-IP-address>/<image-name> latest 6af59fac9600 21 hours ago 734 MB
```
#### 13. Retag the image:

% podman tag <external-docker-registry-IP-address>/<image-name> image-registry.openshift-imageregistry.svc:5000/openshift/rh8nshieldibm

14. Push the image to the container platform registry:

% podman push image-registry.openshift-image-registry.svc:5000/openshift/rh8nshieldibm

```
Getting image source signatures
Copying blob ... ... done
...
Writing manifest to image destination
Storing signatures
```
15. Remove the debug pod:

```
% exit
exit
% exit
exit
Removing debug pod ...
```
#### <span id="page-12-0"></span>2.8. Create the rh8nshieldibm image pull secret

This section details the steps needed to create an image pull secret for the rh8nshieldibm image. This pull secret is needed so that the IBM Blockchain Platform nodes can pull the image from the OpenShift container image registry. The pull secret uses a token as part of the credentials to pull images.

1. Ensure you have a valid token:

```
% oc whoami -t
a-Jj-mALh...
```
2. Create the secret:

```
% oc create secret docker-registry hsm-docker-secret --docker-server=image-registry.openshift-image
-registry.svc:5000 --docker-username=kubeadmin --docker-password=$(oc whoami -t) --docker-email=<email> -n
<ibp-project-name>
```
In this example:

- Replace *<email>* with any email address.
- Replace *<ibp-project-name>* with the namespace where your IBM Blockchain Platform operator and console are deployed.
- Note how the Docker password is simply the token.

#### <span id="page-12-1"></span>2.9. Create the persistent volume, persistent volume claim, and configmap for the HSM

This section describes how to deploy the persistent volume and persistent volume

claims on your cluster so that the IBM Blockchain Platform nodes can access their data on the NFS server. It also covers how to deploy the HSM ConfigMap, which is pulled by the platform to store the HSM configuration.

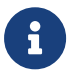

See [Sample YAML files](#page-21-0) for YAML files you can adapt to your system.

1. Edit the hsm-pv.yaml file.

Note the prefix being used in the name of the PV as this will will be used later in the integration. In this file, use the same nfs path and storage class as when IBM Blockchain was deployed.

```
  metadata:
    name: ibmblockchain-pv
  nfs:
    path: /your/nfs/path
  server: xx.xxx.xxx.xxx
  storageClassName: nfs-storage
```
2. Edit the hsm-pvc.yaml file.

Note the prefix being used in the name of the PVC as this will will be used later in the integration. It should match the same prefix on the PV.

metadata: name: ibmblockchain-pvc

3. Edit the hsm-cm.yaml file.

Note that the ConfigMap uses the image built earlier. This is required in the internal OpenShift registry.

```
  image: >-
    image-registry.openshift-image-registry.svc:5000/openshift/rh8nshieldibm
```
If using softcard protection, change the hsm-cm.yaml file and add the following environment variable to the **envs** section:

```
  envs:
    - name: CKNFAST_LOADSHARING
      value: 1
```
4. Create the PV, PVC, and ConfigMap on the cluster:

```
% oc apply -f hsm-pv.yaml
persistentvolume/test1ca-pv created
% oc apply -f hsm-pvc.yaml
persistentvolumeclaim/test1ca-pvc created
% oc apply -f hsm-cm.yaml
configmap/ibp-hsm-config created
```
5. Verify everything was deployed successfully:

```
% oc get cm
NAME DATA AGE
ibp-hsm-config 1 40s
% oc get pv
NAME CAPACITY ACCESS RECLAIM P. STATUS CLAIM
STORAGECLASS REASON AGE
ibmblockchain-pv 100Gi RWX Retain Bound ibm-blockchain-proj/ibmblockchain-pvc nfs-storage
20s% oc get pvc
NAME STATUS VOLUME CAPACITY ACCESS MODES STORAGECLASS AGE
ibmblockchain-pvc Bound ibmblockchain-pv 100Gi RWX nfs-storage 65s
```
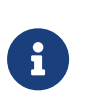

The prefixes of the PV and PVC are important. In the above example, the prefix is ibmblockchain. This must exactly match the name of the certificate authority node you will later create from the IBM Blockchain Platform console.

#### <span id="page-14-0"></span>2.10. Deploy the IBM Blockchain certificate authority node

This section describes how to deploy a certificate authority (CA) node from the IBM Blockchain console and configure it with an Entrust HSM.

To deploy the CA node from the IBM Blockchain console:

- 1. Browse to your IBM Blockchain console and log in using your credentials.
- 2. After logging in, from the **Nodes** page, scroll down and select **Add Certificate Authority +**.

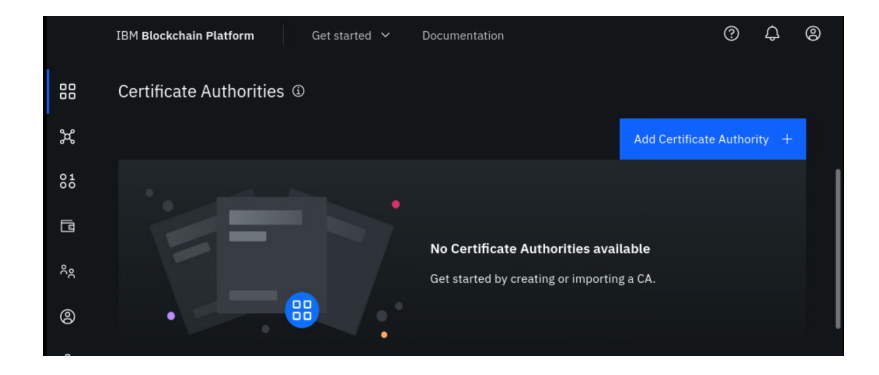

3. Select **Create a Certificate Authority** and select **Next**.

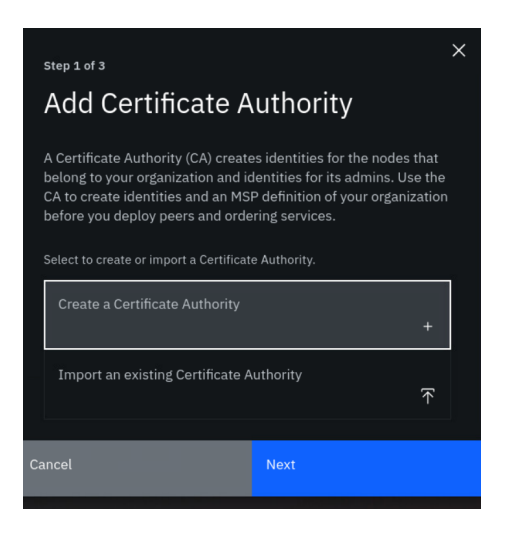

- 4. Enter a CA display name. This must match the prefix of the name of the Persistent Volume and Persistent Volume Claim, which can be found in either hsm-pv.yaml or hsm-pvc.yaml. In this example:
	- The name of the PVC is ibmblockchain-pvc.
	- The CA display name is ibmblockchain.
- 5. Enter a CA administrator enroll ID. Ideally, this should match the email used to sign into the console.
- 6. Enter a CA administrator enroll secret. Remember your enroll ID and secret as these will be needed later to associate an admin identity with the root CA.
- 7. Under **Advanced deployment options**, select the checkboxes for **Hardware Security Module (HSM)** and **Resource allocation**.

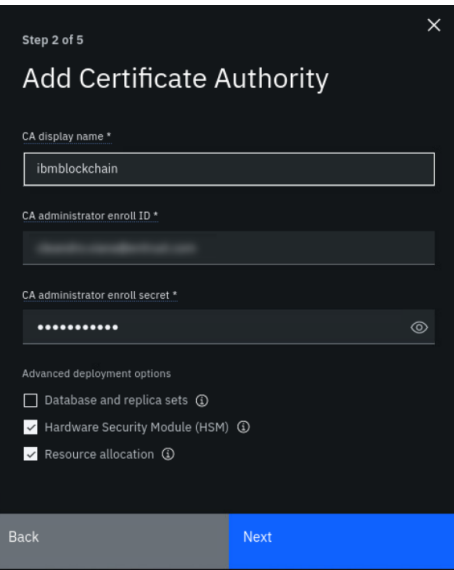

- 8. Select **Next**.
- 9. The next configuration page should pertain to the HSM. If the HSM ConfigMap (hsm-cm.yaml) was deployed and the custom HSM image was created and imported into the OpenShift container image registry correctly, you should see a toggle for **Use HSM client image**. Make sure this toggle is present and toggled on.
- 10. For **HSM label**, enter accelerator.
- 11. For **HSM PIN**, anything can be entered (remember this number). For example, a valid PIN is 1234.

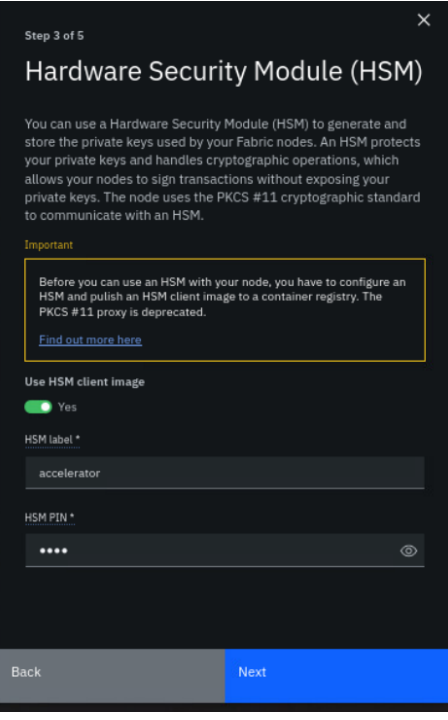

- 12. Select **Next** when finished.
- 13. The next configuration page should pertain to resource allocation.

The default resource allocation is 0.1 CPU, 200 MB memory, and 20 GB storage. Change these numbers if needed, but make sure enough disk storage exists on the NFS server if you decide to increase the storage capacity.

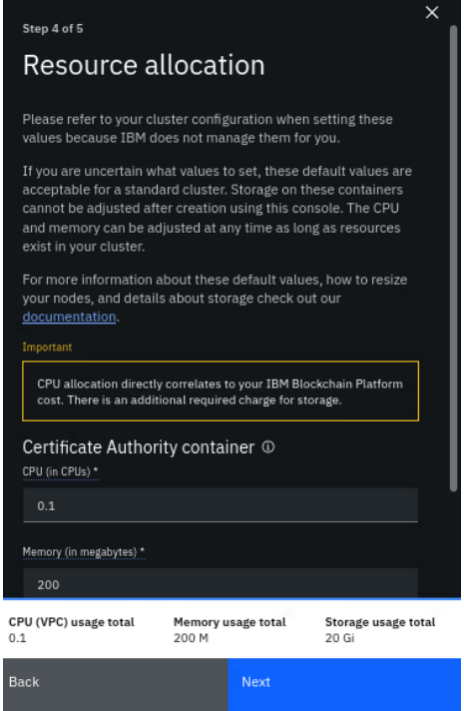

- 14. Select **Next** when finished.
- 15. Review the CA configuration.

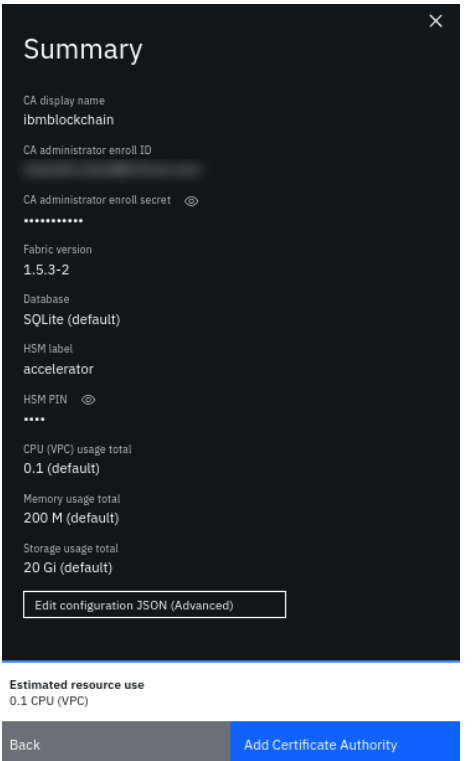

#### 16. When finished, select **Add Certificate Authority**.

You should see a success message that the CA was added and the CA should show on the console dashboard under **Certificate Authorities**. For example:

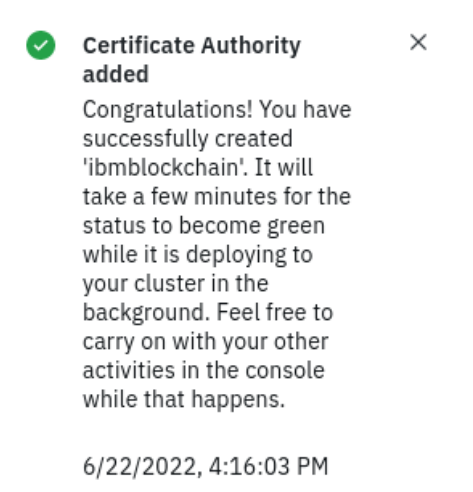

There may be issues with the HSM and troubleshooting may be required at this stage, see [Troubleshooting the CA node deployment](#page-18-0). If there are no issues, continue from [Check if deployment is successful](#page-19-0).

#### <span id="page-18-0"></span>2.11. Troubleshooting the CA node deployment

Here are some examples of things you can do to troubleshoot the CA node deployment:

1. Look at the logs for the certgen container:

% oc logs <ca-pod-name> certgen

2. Look at the logs for the hsm-daemon container:

% oc logs <ca-pod-name> hsm-daemon

#### <span id="page-19-0"></span>2.12. Check if deployment is successful

To check if a deployment is successful:

1. Wait for the CA to become operational. This may take a few minutes. When the CA is operational, a green box will show inside the CA square on the console dashboard. For example:

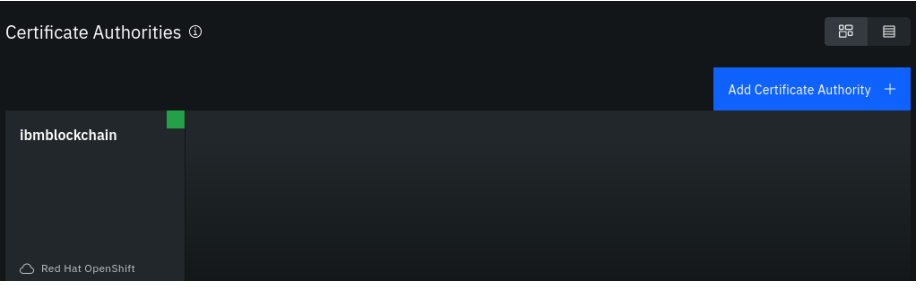

2. Verify that the CA files are present on the NFS server at <nfs-directory>:

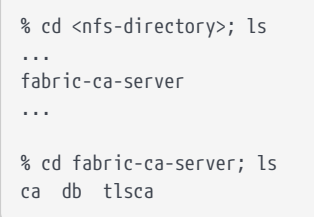

3. Verify that the key\_pkcs11 files are present on the NFS server at <nfsdirectory>:

-rw-r--r--. 1 root root 8008 Jun 21 15:37 key\_pkcs11\_ua4ef5b903573703fc63055eb1579d217f6a4bf6df -rw-r--r--. 1 root root 8008 Jun 21 15:37 key\_pkcs11\_ua641a8aa31ee1b3f9c61353d322a95d3f28fe9720

4. If the CA is successfully deployed, you should see the following pod listing:

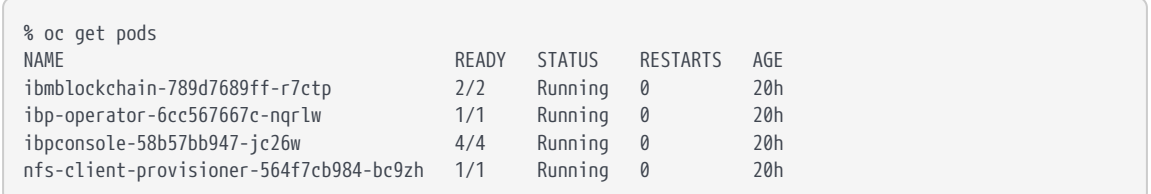

5. The CA key that was generated via PKCS #11 by the HSM is now stored and protected within the HSM.

# <span id="page-21-0"></span>Chapter 3. Sample YAML files

#### <span id="page-21-1"></span>3.1. hsm-pv.yaml

```
apiVersion: v1
kind: PersistentVolume
metadata:
   name: ibmblockchain-pv
spec:
   accessModes:
    - ReadWriteMany
    capacity:
      storage: 100Gi
   nfs:
      path: <nfs-directory>
     server: <nfs-server-IP>
    persistentVolumeReclaimPolicy: Retain
    storageClassName: <storage-class-name>
    volumeMode: Filesystem
```
#### <span id="page-21-2"></span>3.2. hsm-pvc.yaml

```
apiVersion: v1
kind: PersistentVolumeClaim
metadata:
   name: ibmblockchain-pvc
   namespace: ibm-blockchain-proj
spec:
   accessModes:
    - ReadWriteMany
   resources:
     requests:
       storage: 100Gi
    storageClassName: <storage-class-name>
    volumeMode: Filesystem
    volumeName: ibmblockchain-pv
```
#### <span id="page-21-3"></span>3.3. hsm-cm.yaml

```
kind: ConfigMap
apiVersion: v1
metadata:
   name: ibp-hsm-config
data:
    ibp-hsm-config.yaml: |
      library:
        filepath: /opt/nfast/toolkits/pkcs11/libcknfast.so
        image: >-
           image-registry.openshift-image-registry.svc:5000/openshift/rh8nshieldibm
        auth:
           imagePullSecret: hsm-docker-secret
      daemon:
        image: >-
           image-registry.openshift-image-registry.svc:5000/openshift/rh8nshieldibm
```
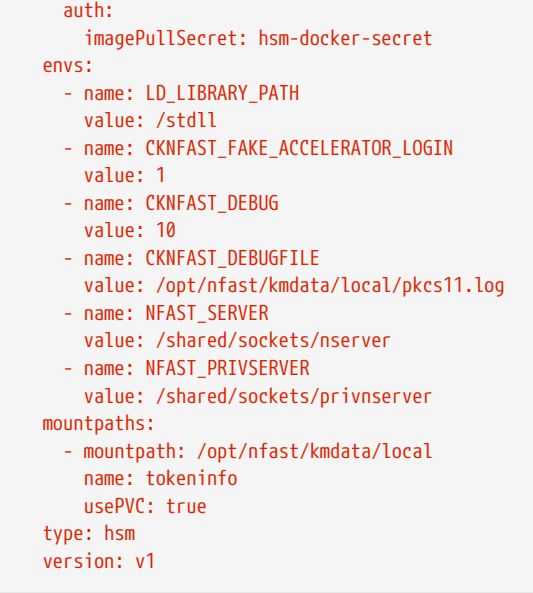

#### <span id="page-22-0"></span>3.4. nfs-rbac.yaml

```
kind
: ServiceAccount
apiVersion
: v1
metadata
:
  name
: nfs-client-provisioner
  namespace
: ibm-blockchain-proj
---
kind
: ClusterRole
apiVersion
: rbac.authorization.k8s.io/v1
metadata
:
  name
: nfs-client-provisioner-runner
rules
:

- apiGroups
:
[
"
"
]
  resources
:
[
"nodes"
]
  verbs
:
[
"get"
,
"list"
,
"watch"
]

- apiGroups
:
[
"
"
]
  resources
:
[
"persistentvolumes"
]
verbs: ["get", "list", "watch", "create", "delete"]

- apiGroups
:
[
"
"
]
  resources
:
[
"persistentvolumeclaims"
]
  verbs
:
[
"get"
,
"list"
,
"watch"
,
"update"
]

- apiGroups
:
[
"storage.k8s.io"
]
  resources
:
[
"storageclasses"
]
  verbs
:
[
"get"
,
"list"
,
"watch"
]

- apiGroups
:
[
"
"
]
  resources
:
[
"events"
]
  verbs
:
[
"create"
,
"update"
,
"patch"
]
---
kind
: ClusterRoleBinding
apiVersion
: rbac.authorization.k8s.io/v1
metadata
:
  name
: run-nfs-client-provisioner
subjects
:

- kind
: ServiceAccount
  name
: nfs-client-provisioner
  namespace
: ibm-blockchain-proj
roleRef
:
  kind
: ClusterRole
  name
: nfs-client-provisioner-runner
  apiGroup
: rbac.authorization.k8s.io
```

```
---
kind: Role
apiVersion: rbac.authorization.k8s.io/v1
metadata:
   name: leader-locking-nfs-client-provisioner
   namespace: ibm-blockchain-proj
rules:
    - apiGroups: [""]
     resources: ["endpoints"]
      verbs: ["get", "list", "watch", "create", "update", "patch"]
---
kind: RoleBinding
apiVersion: rbac.authorization.k8s.io/v1
metadata:
   name: leader-locking-nfs-client-provisioner
   namespace: ibm-blockchain-proj
subjects:
    - kind: ServiceAccount
      name: nfs-client-provisioner
      namespace: ibm-blockchain-proj
roleRef:
    kind: Role
   name: leader-locking-nfs-client-provisioner
    apiGroup: rbac.authorization.k8s.io
```
#### <span id="page-23-0"></span>3.5. storage-class.yaml

```
apiVersion: storage.k8s.io/v1
kind: StorageClass
metadata:
   name: <storage-class-name>
provisioner: k8s-sigs.io/nfs-subdir-external-provisioner
parameters:
    pathPattern: "ibmblockchain"
    archiveOnDelete: "false"
```
## <span id="page-23-1"></span>3.6. nfs-deployment.yaml

```
apiVersion: apps/v1
kind: Deployment
metadata:
   name: nfs-client-provisioner
    namespace: ibm-blockchain-proj
    labels:
      app: nfs-client-provisioner
spec:
    replicas: 1
    strategy:
     type: Recreate
    selector:
      matchLabels:
        app: nfs-client-provisioner
    template:
      metadata:
        labels:
          app: nfs-client-provisioner
      spec:
        serviceAccountName: nfs-client-provisioner
```

```
  containers:
   - name: nfs-client-provisioner
     image: k8s.gcr.io/sig-storage/nfs-subdir-external-provisioner:v4.0.2
     volumeMounts:
       - name: nfs-client-root
         mountPath: /persistentvolumes
      env:
     - name: PROVISIONER NAME
         value: k8s-sigs.io/nfs-subdir-external-provisioner
       - name: NFS_SERVER
         value: <nfs-server-IP>
        - name: NFS_PATH
         value: <nfs-directory>
  volumes:
   - name: nfs-client-root
     nfs:
       server: <nfs-server-IP>
      path: <nfs-directory>
```
# <span id="page-25-0"></span>Chapter 4. Additional resources and related products

- <span id="page-25-1"></span>4.1. [Video](https://www.youtube.com/watch?v=-tWIADsFxu0&list=PLu4ev5P7cZ0LzDbjzjRtaCrQcR3pFIPk3)
- <span id="page-25-2"></span>4.2. [nShield Connect](https://www.entrust.com/digital-security/hsm/products/nshield-hsms/nshield-connect)
- <span id="page-25-3"></span>4.3. [nShield as a Service](https://www.entrust.com/digital-security/hsm/products/nshield-hsms/nshield-as-a-service)
- <span id="page-25-4"></span>4.4. [nShield Container Option Pack](https://www.entrust.com/digital-security/hsm/products/nshield-software/software-option-packs/nshield-container)
- <span id="page-25-5"></span>4.5. [Entrust digital security solutions](https://www.entrust.com/digital-security)
- <span id="page-25-6"></span>4.6. [nShield product documentation](https://nshielddocs.entrust.com/)